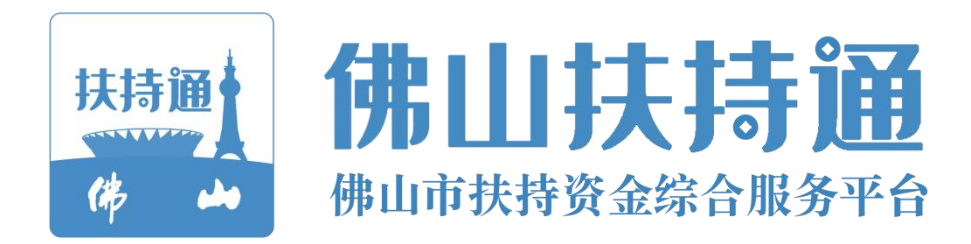

# 移动端使用手册

# (申报用户) 佛山扶持通

主办单位: 佛山市人民政府

承办单位:佛山市财政局

承建单位:广州政企互联科技有限公司

**2022** 年 **06** 月

#### 目录

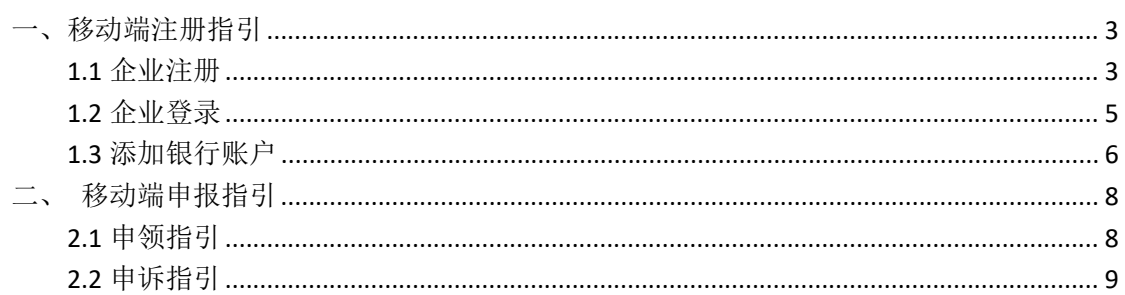

# <span id="page-2-0"></span>一、移动端注册指引

#### <span id="page-2-1"></span>**1.1** 企业注册

1)微信小程序搜索"佛山扶持通",进入小程序后,点击左上方"立即登录", 选择"单位登录",点击"粤信签登录";

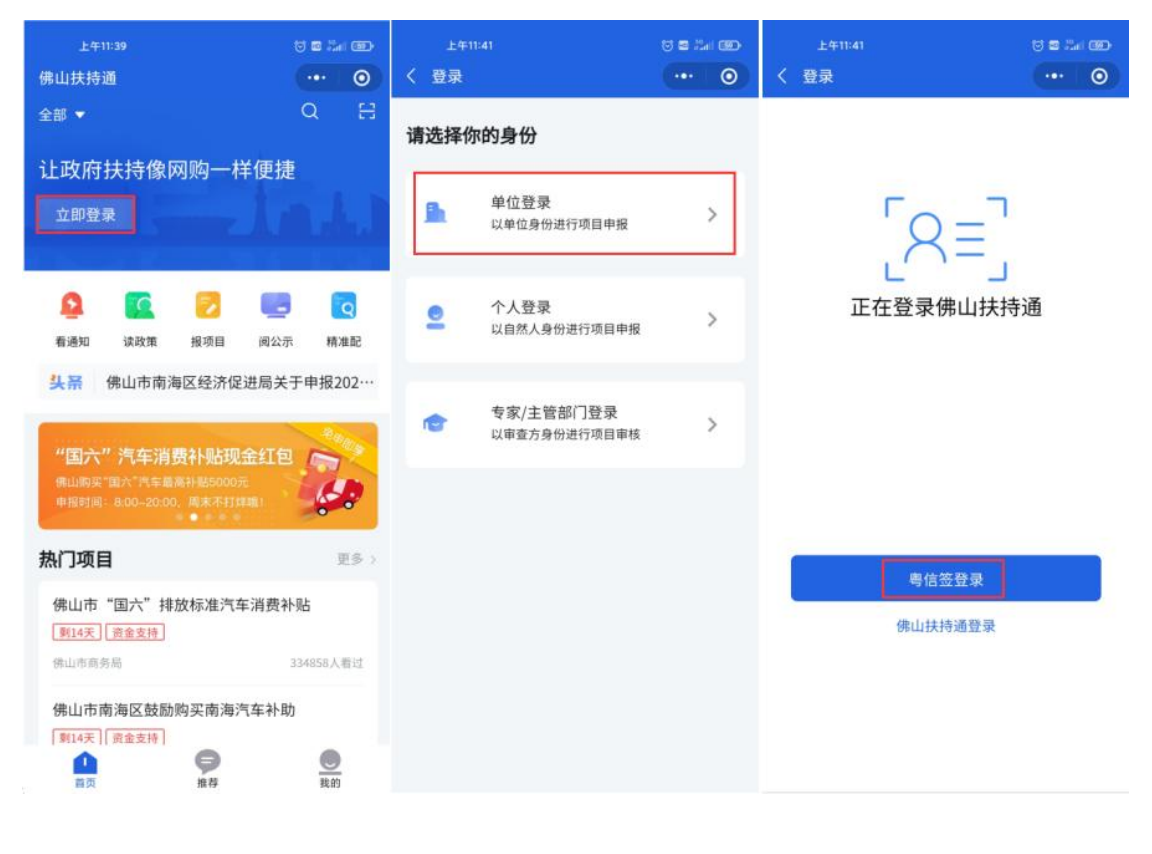

2)点击右下方"注册账号",选择"注册法人账户";根据提示填写注册信 息,注意:"法人名称"表示"单位名称","法人证件号码"表示"单位统一社 会信用代码",请勿填错;

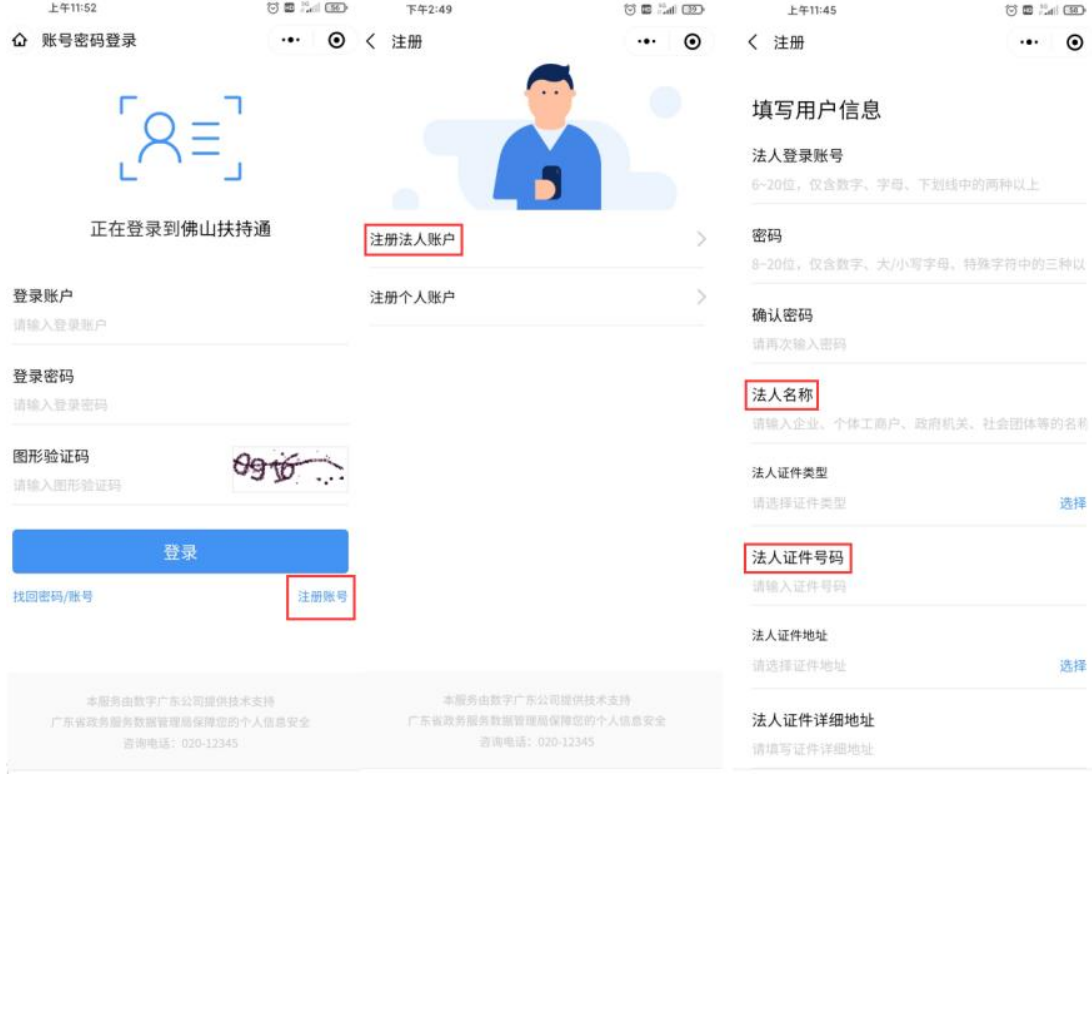

#### <span id="page-4-0"></span>**1.2** 企业登录

1) 讲入小程序后,点击左上方"立即登录", 选择"单位登录",点击"粤 信签登录",若在 2020年5月 13 日之前注册过账号,请点击下方"佛山扶持通 登录"

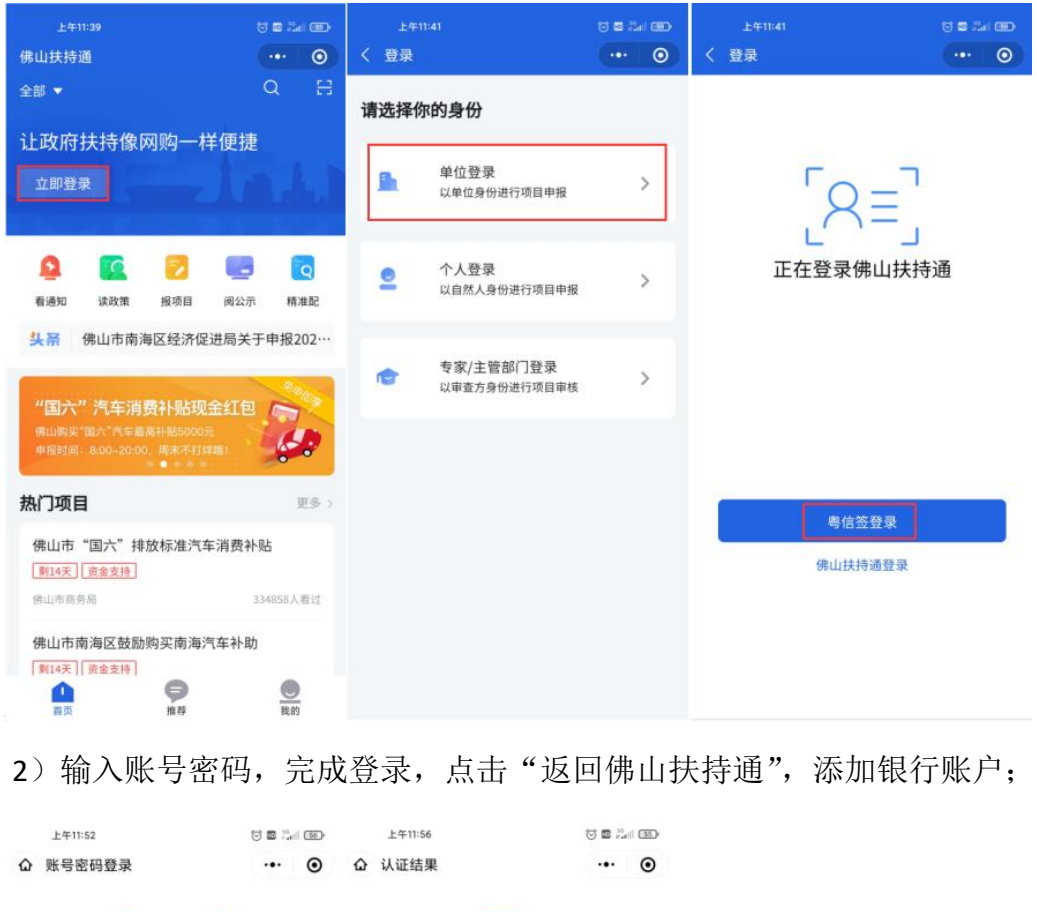

2) 输入账号密码,完成登录,点击"返回佛山扶持通",添加银行账户;

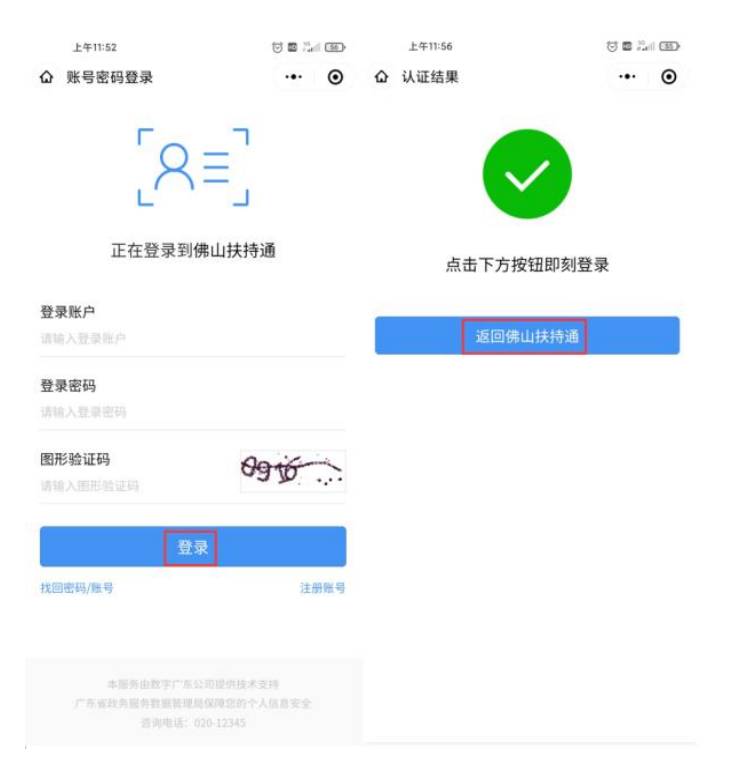

#### <span id="page-5-0"></span>**1.3** 添加银行账户

1) 在首页点击右下方"我的",点击右上方头像,进入选择"企业卡包", 选择"添加银行账号"。

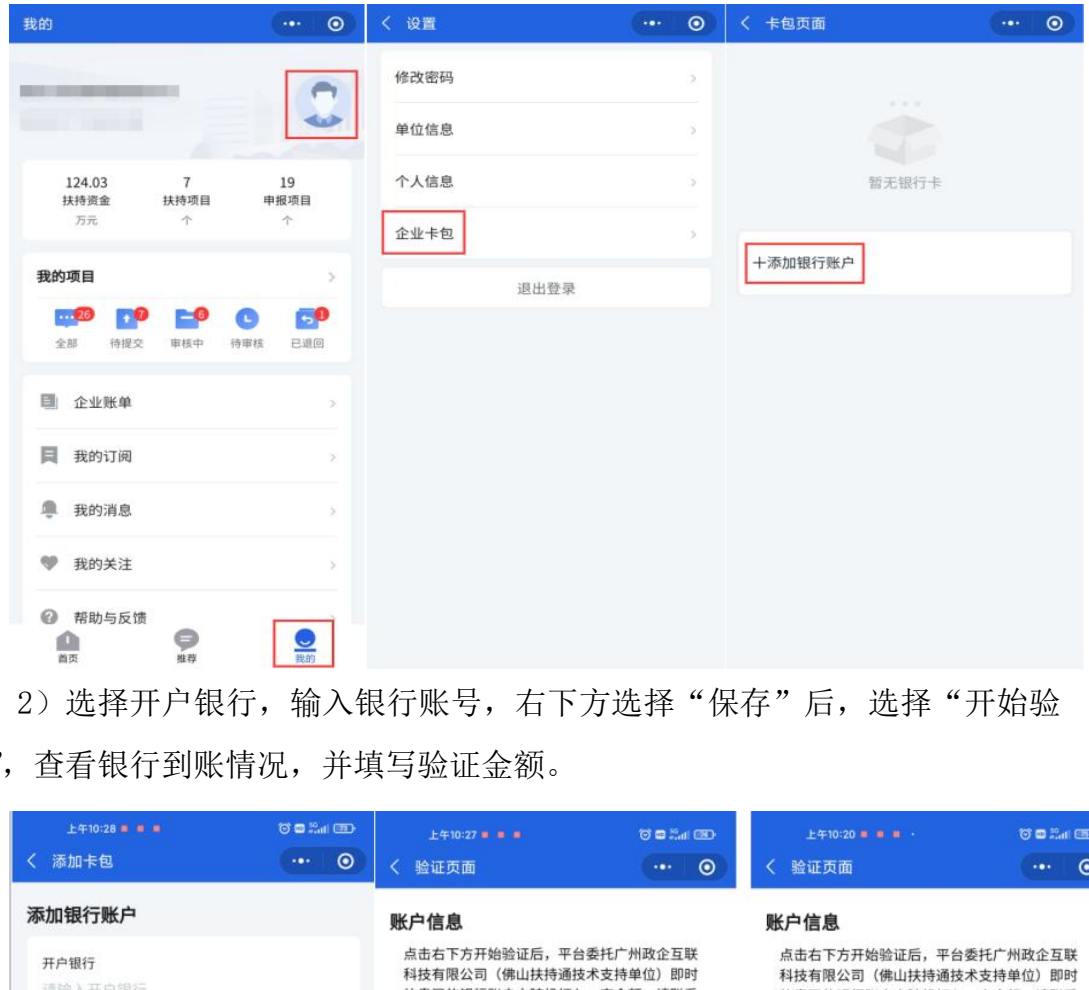

2)选择开户银行,输入银行账号,右下方选择"保存"后,选择"开始验 证",查看银行到账情况,并填写验证金额。

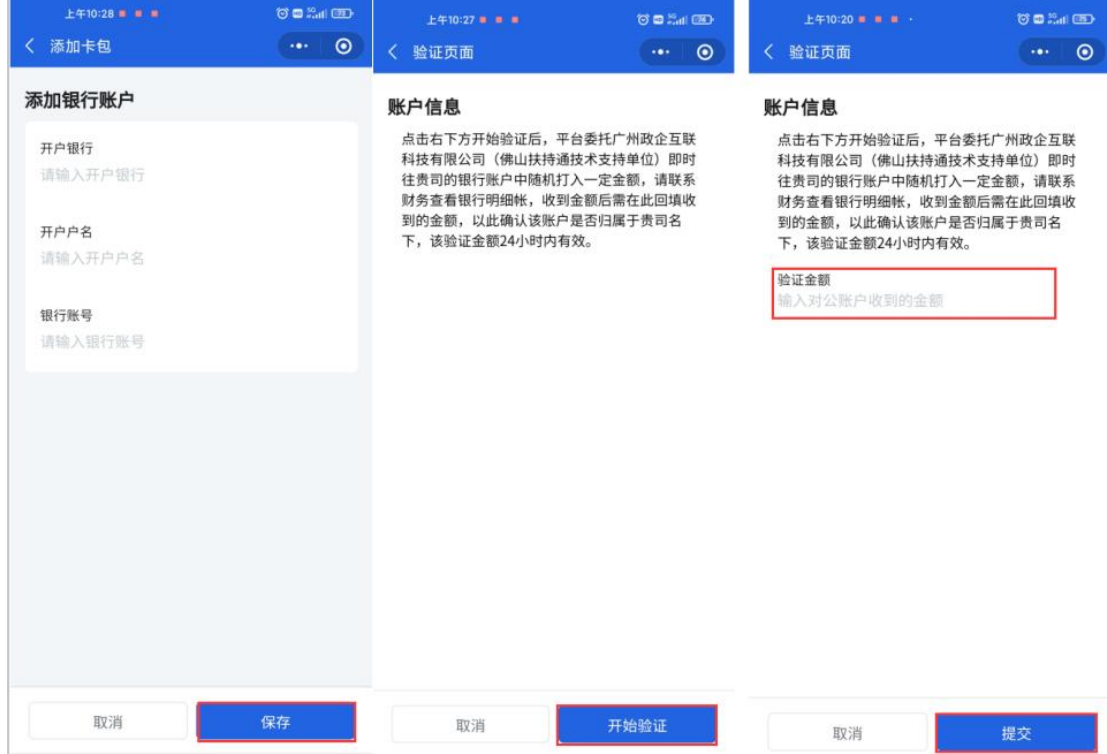

3)选择卡包中的一张银行卡,设为"默认银行账户",即可开始申报。 注意:必须设为默认银行账户后方可进行项目申报。

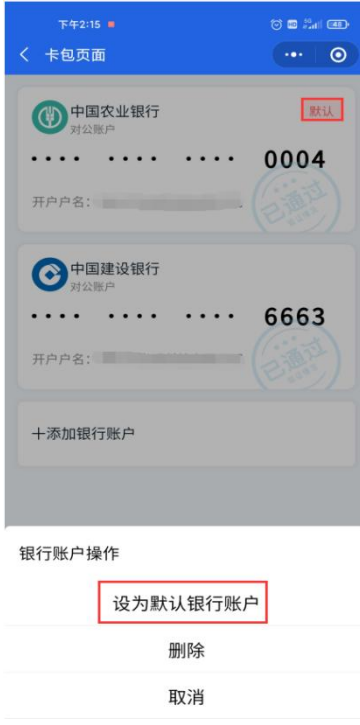

4) 若已退出验证界面, 可在 24 小时内重新进入"企业卡包", 点击状态为 "验证中"的银行卡,填写到账金额。

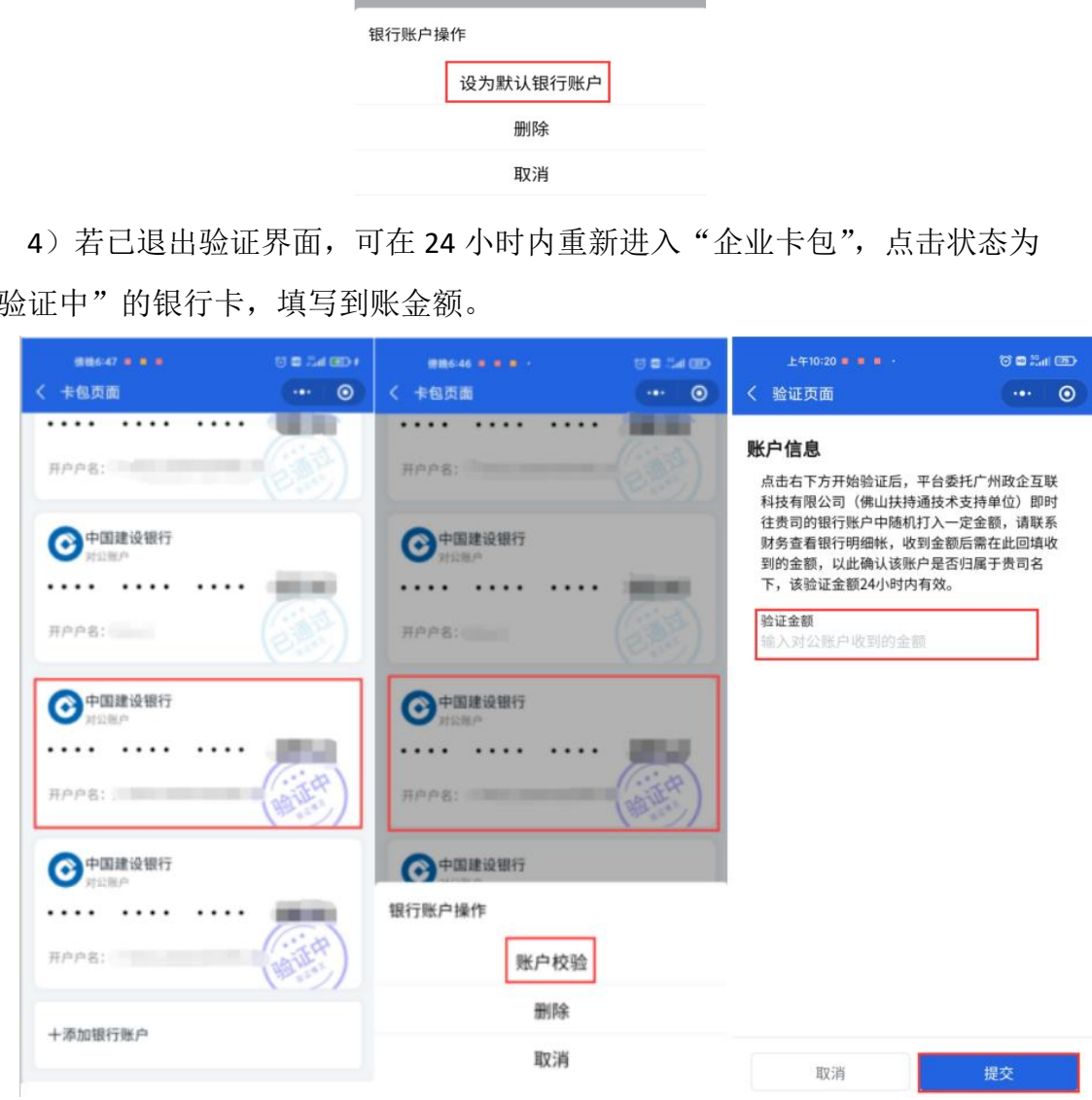

## <span id="page-7-0"></span>二、移动端申报指引

#### <span id="page-7-1"></span>**2.1** 申领指引

1)登录账号后,点击首页弹出的补贴红包,进入红包领取界面,确认系统 自动检测的项目信息,若无误即可提交,补贴资金会实时转账默认银行卡账户, 请确认资金到账情况。

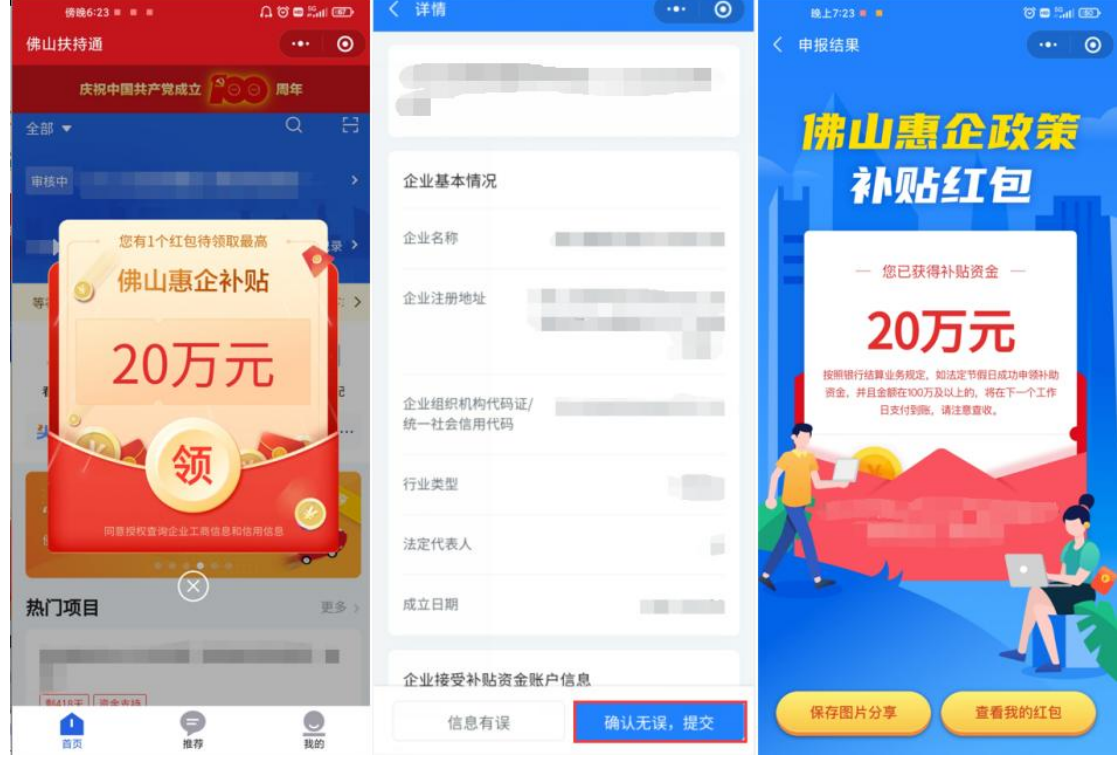

### <span id="page-8-0"></span>**2.2** 申诉指引

1)若没有红包弹出请在首页点击右上方"放大镜",搜索对应的项目,点击 申报时若提示"不符合申报条件",请点击"去申诉",填写申诉表后点击"提交" 即可。

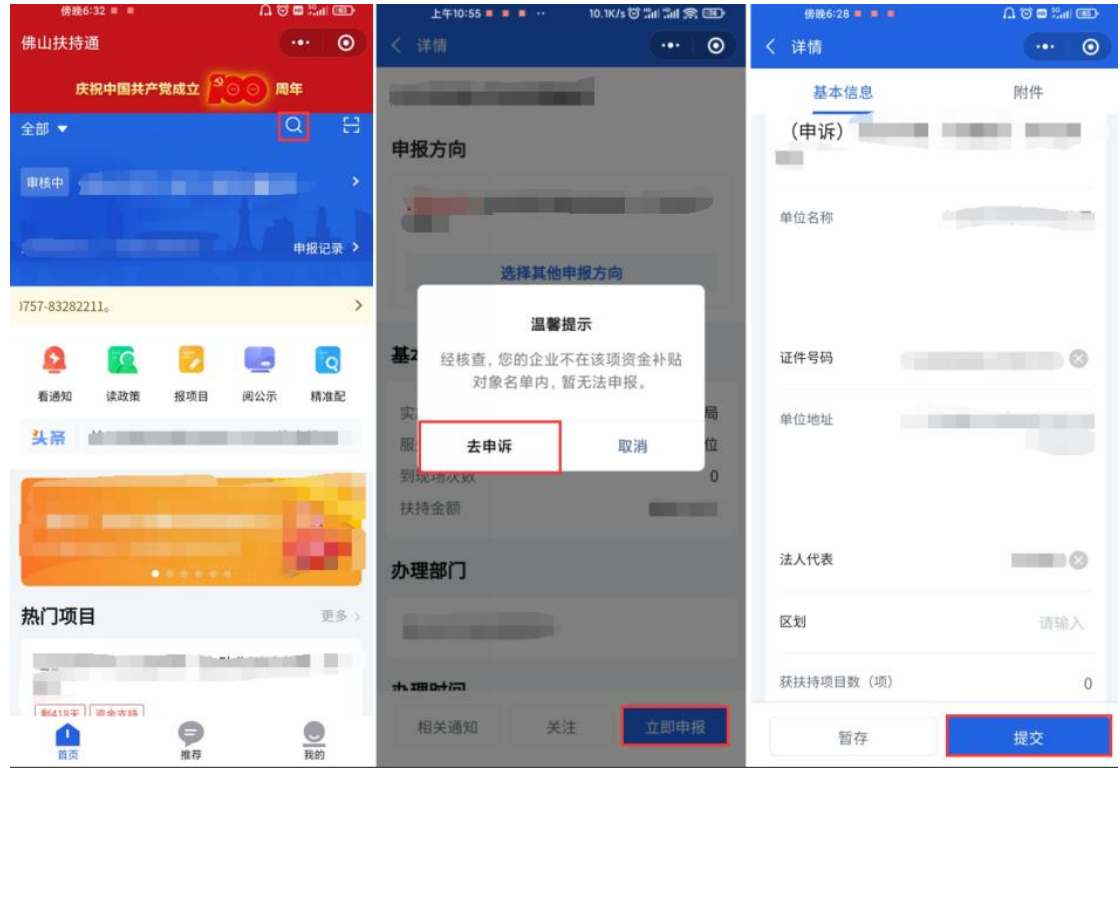